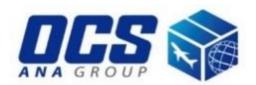

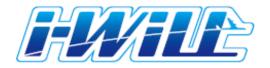

# **User's Manual**

OCS HONG KONG Co., Ltd. ver. 2019

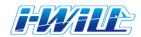

#### 1. Login and Creating Waybill & Invoice 1/7

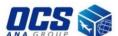

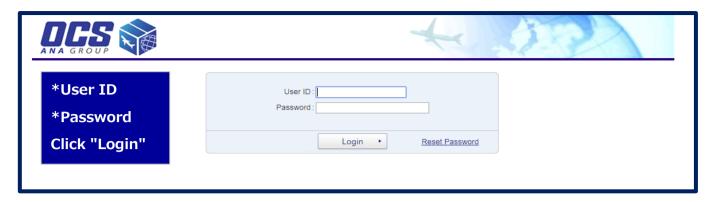

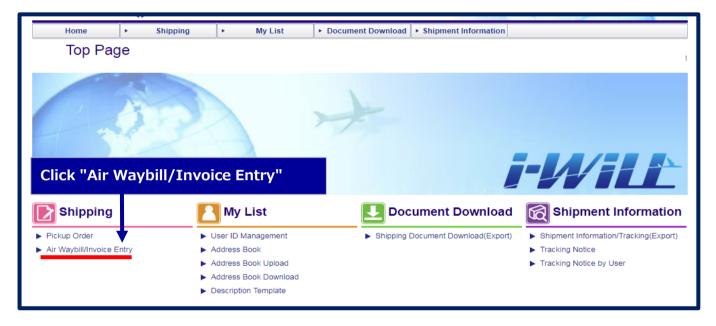

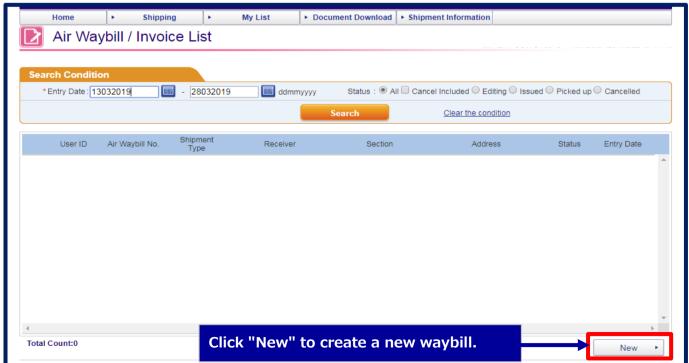

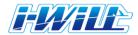

#### 1. Login and Creating Waybill & Invoice 2/7

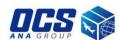

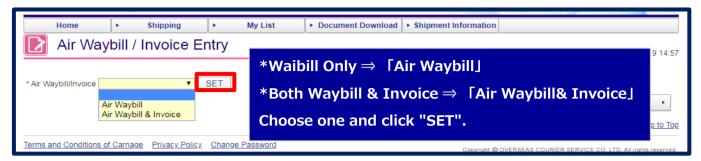

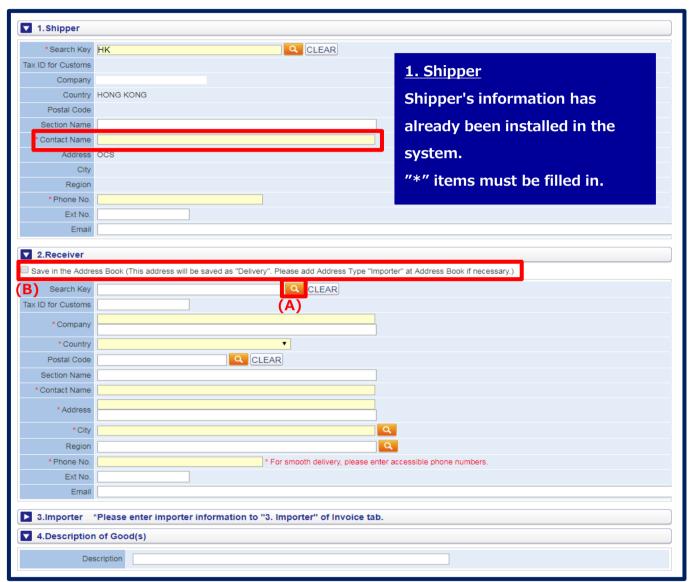

#### 2. Receiver

Fill out receiver's information. If these information is registered in address book, you can search it from (A) button.

**(New Address Registration)** 

Check the box and type receiver's information. (B)

It will be automatically registered into the address book.

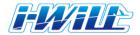

#### 1. Login and Creating Waybill & Invoice 3/7

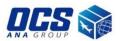

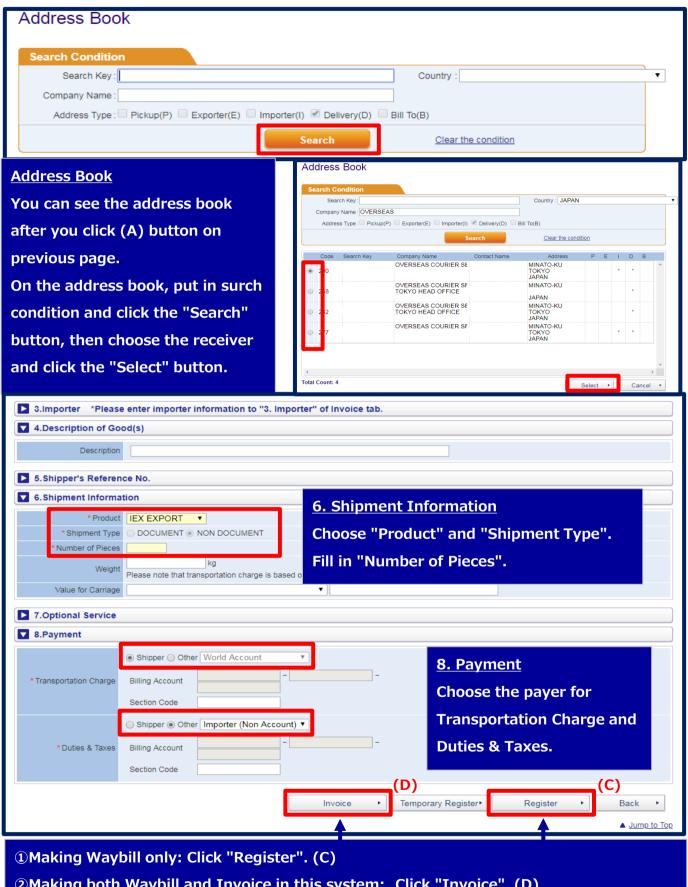

②Making both Waybill and Invoice in this system: Click "Invoice". (D)

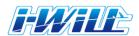

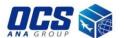

#### 1. Login and Creating Waybill & Invoice 4/7

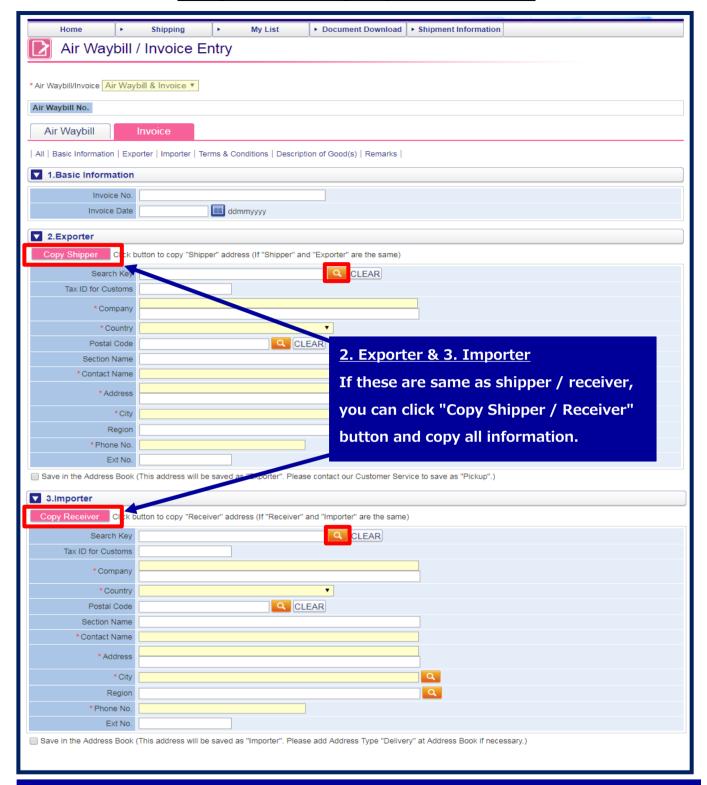

#### 2. Exporter & 3. Importer

If exporter is not same as shipper or importer is not same as receiver, please fill in exporter's / importer's information ("\*" items are neccesary). If these information is registered in address book, you can search it from button.

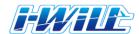

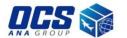

#### 1. Login and Creating Waybill & Invoice 4/7

| ate For Payment  | No need to fill in.                                                                          |
|------------------|----------------------------------------------------------------------------------------------|
| Freight Charge   | Ψ                                                                                            |
| surance Charge   | Ψ                                                                                            |
| Other Charge     | ▼                                                                                            |
| Remarks          |                                                                                              |
| •                |                                                                                              |
| 5.Description of | Good(s) * Please enter product details in Description. (Usage, Materials, Ingredients, etc.) |
| Temp             | Q SET (F)                                                                                    |
| remp             | Register as Template (E)                                                                     |
| Incote           | rms Commercial Value                                                                         |
| Country of O     | rigin T                                                                                      |
| Curre            | ency T                                                                                       |
| Purpose of       | Use                                                                                          |
|                  | Q Country of Origin ▼                                                                        |
| * Description    | HS CD HS CD                                                                                  |
| Serial No        | *Incoterms Commercial Value                                                                  |
| *Qty             | *Unit Value *Currency *Unit Value                                                            |
|                  | Ex.) pcs, meter, cm, kg                                                                      |
|                  | SubTotal Value 0                                                                             |
| otal Count : 1   | Delete                                                                                       |
|                  |                                                                                              |
|                  | Total Amt:                                                                                   |
|                  | lues if you wish to indicate them on invoice                                                 |
| Total Package    | Total Net Weight Total Gross Weight                                                          |
| C. Domenko       |                                                                                              |
| 6.Remarks        | No need to fill in.                                                                          |
|                  |                                                                                              |
|                  |                                                                                              |
| Rem              | arks                                                                                         |
| Ttom             |                                                                                              |
| , Territ         |                                                                                              |
| rem              |                                                                                              |
| ren              |                                                                                              |

#### 5. Description of Good(s)

Fill in Description, Qty (quantity), Unit (e.g. pcs, set, kg, m), Unit value, and choose Incoterms and Currency. If it is the commertial value shipment, please check the box next to "Commetial Value".

When you have few kinds of goods, click the "Add" button and fill in another commodity.

Click "Register" after finished filling in all information.

#### **(Template Registration)**

If ALL the description information is same, you can register as template.

After complete to fill in the descriptions, please click "Register as Template" (E).

Next time you can use the same information when you search from

button. After choose the item, please click "SET" (F).

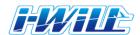

### 1. Login and Creating Waybill & Invoice 6/7

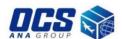

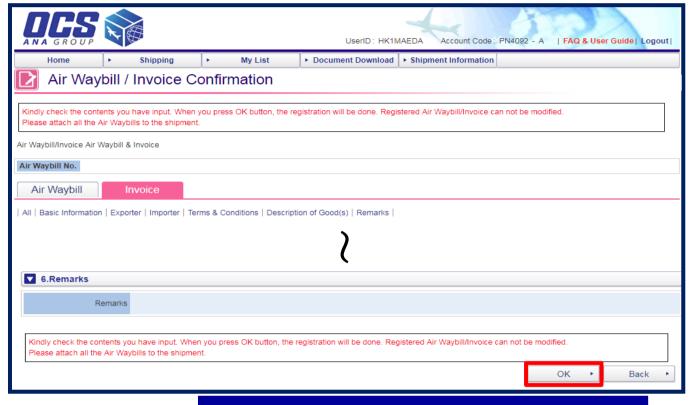

Please confirm that everything is correct, then click "OK".

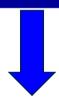

| <b>▼</b> 6.Remarks                      |             |                 |               |               |
|-----------------------------------------|-------------|-----------------|---------------|---------------|
| Remarks                                 |             |                 |               |               |
| AWB/INVOICE is registered. 14053482575. | Print AWB ト | Print Invoice   | Print Other • | Back •        |
|                                         | Print AVVB  | Print invoice • | Print Other   | ▲ Jump to Top |

After click "OK", waybill and invoice are registered.

You can see the waybill number on bottom left of page.

#### Printing waybill & invoice

Waybill: click "Print AWB", then it will display as a pop-up. Please print out all pages of waybill. (the number of shipment cartons + 1 page)

Invoice: click "Print Invoice", then it will display as a pop-up. Please print out 2 sets.

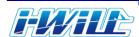

## 1. Login and Creating Waybill & Invoice 7/7

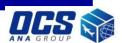

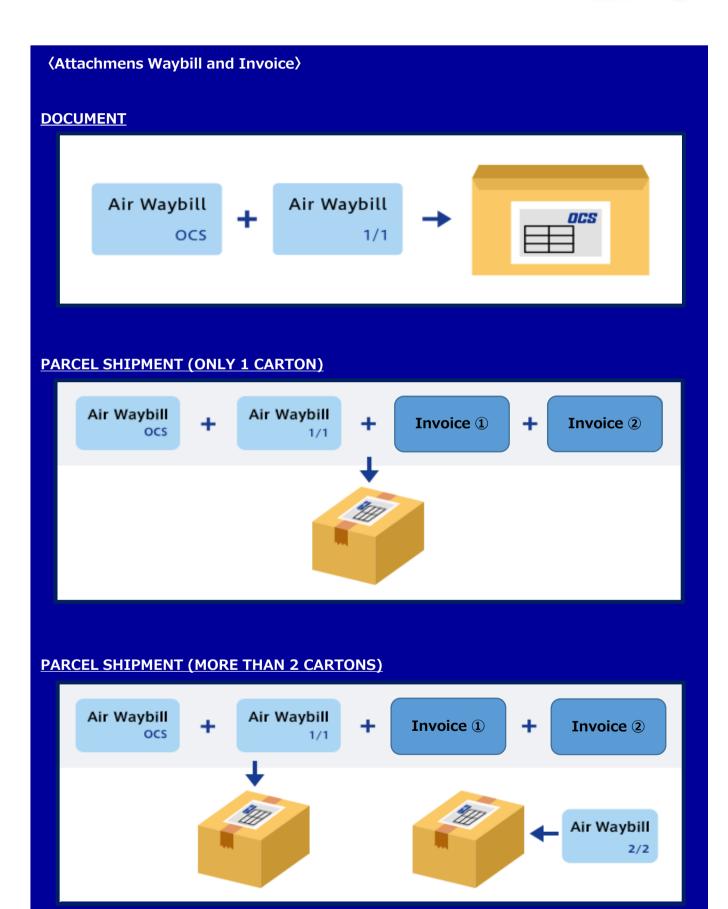